## **Shared Leave Create Eligibility Transaction Code:** Transaction Code:

PA30

**Purpose** Use this procedure to established Shared Leave Eligibility for both the Donor and Recipient in HRMS. **Trigger** Perform this procedure when an employee has been approved to receive shared leave. The process must also be completed for the employee that is donating leave to the recipient. **Prerequisites** Absence Quota balance exists for the donating employee. **End User Roles** Payroll Processor, Time and Attendance Processor, Leave Correction Processor, Time and Attendance Processor.

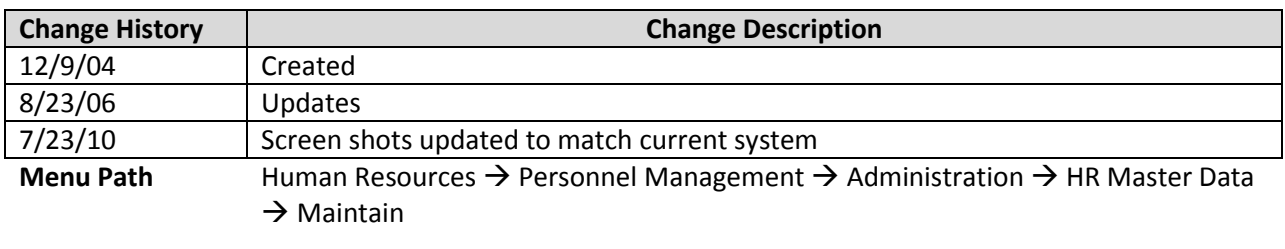

**Transaction Code** PA30

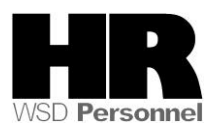

### **Helpful Hints:**

Payroll Processors and Leave Corrections Processors will use the **Attendance System Change**   $\bullet$ **Report** (ZHR\_RPTTM084) to verify received, donated and returned quota balances.

The system may display three types of messages at various points in the process. The messages you see may differ from those shown on screen shots in this procedure. The types of messages and responses are shown below:

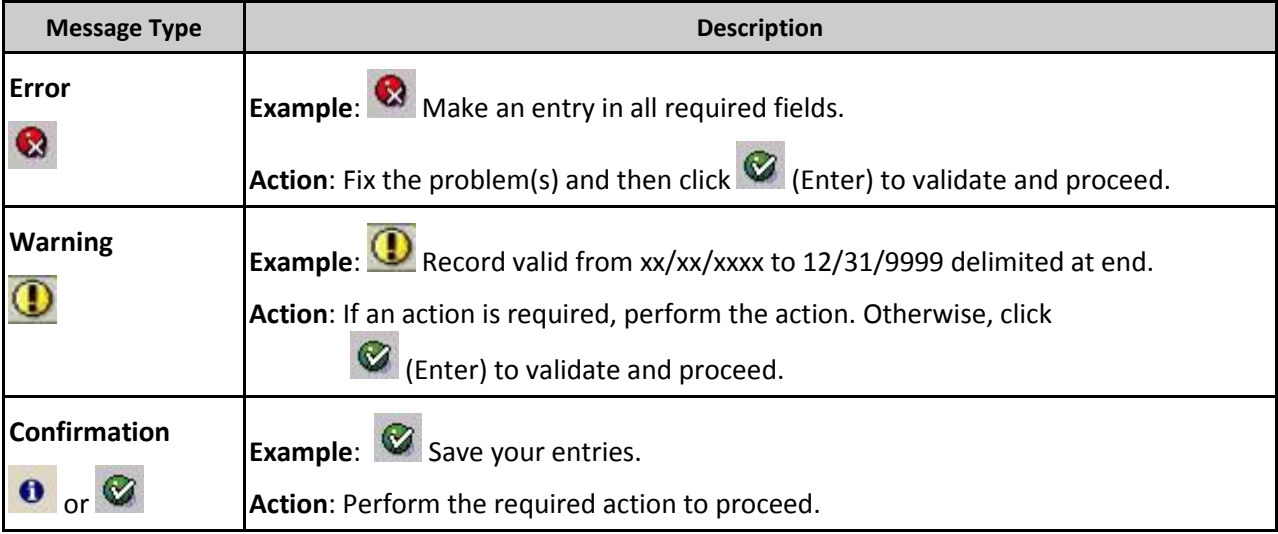

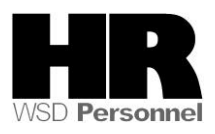

## **Procedure**

1. Start the transaction using the above menu path or transaction code **PA30**.

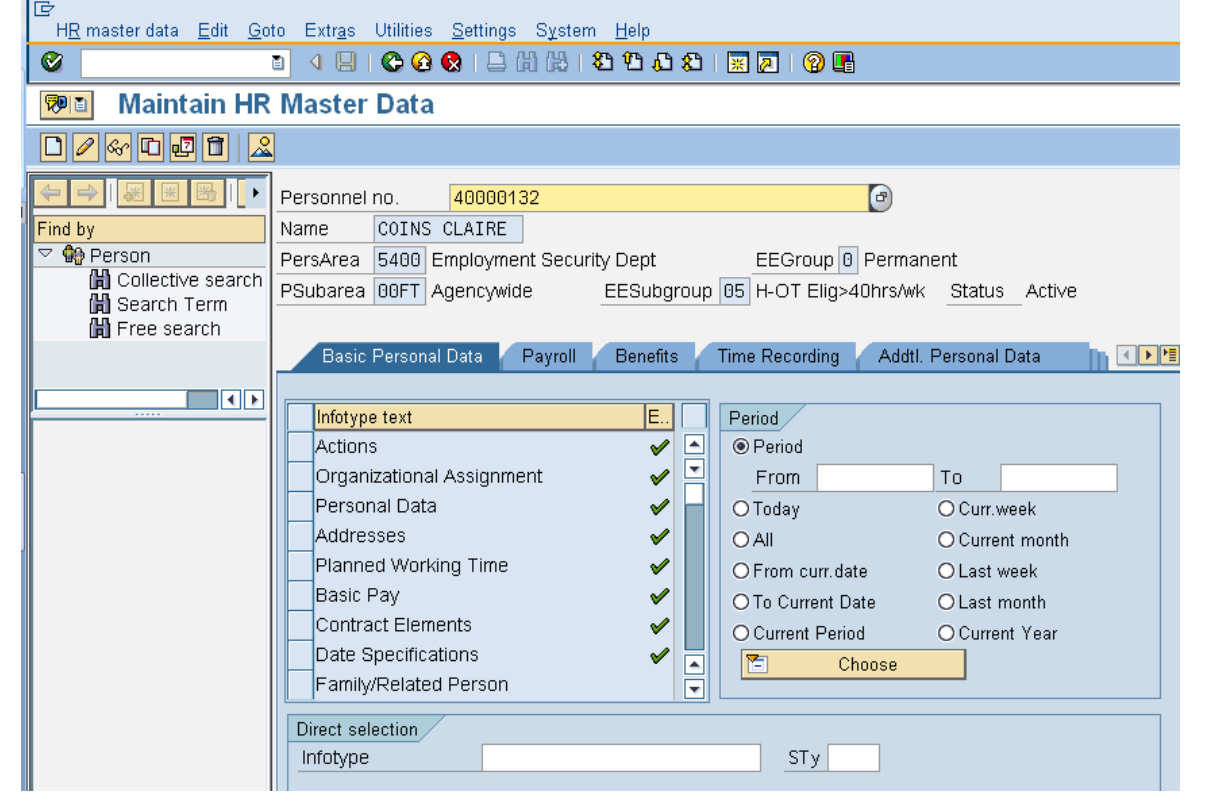

2. Complete the following fields:

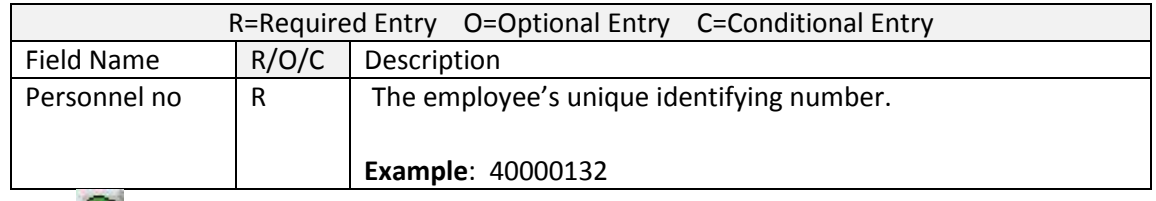

3. Click  $\blacksquare$  (Enter) to validate the information. Verify you have accessed the correct employee record.

Ţ When an employee decides to donate Shared Leave or has been approved to received Shared Leave, the donor and the recipient both need to have their *Recurring Payments/Deductions (0014)* set up with the base rate wage type 1010 (Base rate for Shared Leave).

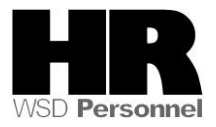

- 4.  $C$ lick the  $\frac{Payroll}{I}$  tab to select.
	-

5. Select the blue box to the left of **Recurring Payments/Deductions** to select.

6.Click (Overview) to view the DONOR employee's *Recurring Payments/Deductions* (0014) to see if a Base Rate for Shared Leave Amount has been entered.

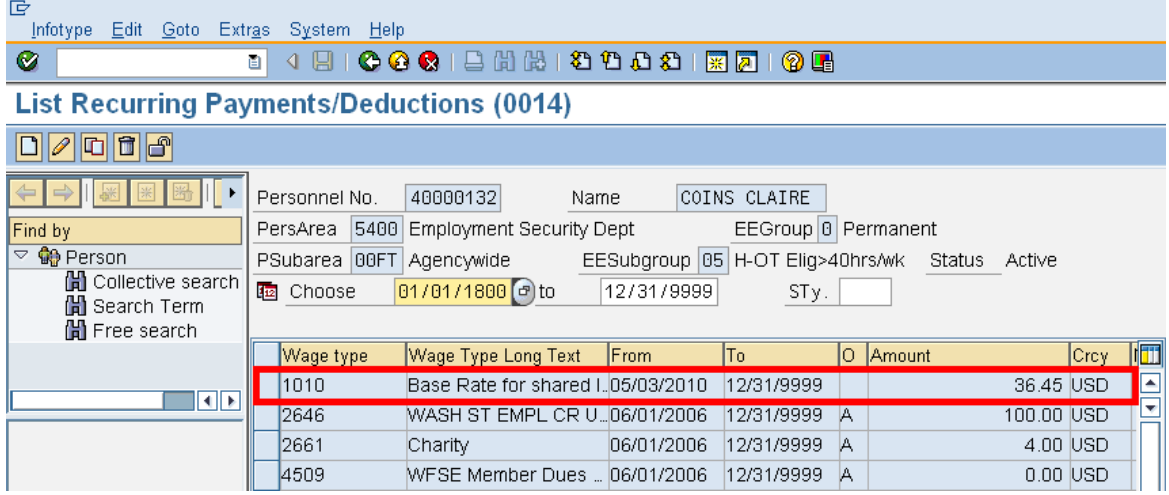

If wage type 1010 is created on the employee record, verify the start and end dates covers the Shared Leave donation period. You'll also want to verify that the employee's hourly rate is correct. HRMS does not update this wage type when employees receive pay increases.

To verify the employee's hourly rate, go to the Basic Pay (0008) infotype and click on the *Salary Amount* button.

If updates are needed to the wage type 1010, click  $\Box$  (Copy) to update the record. Then save your entries.

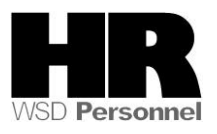

# 6.1 If a base rate amount has not been entered, click  $\square$  (Create) to create the record and assign the base rate wage type.

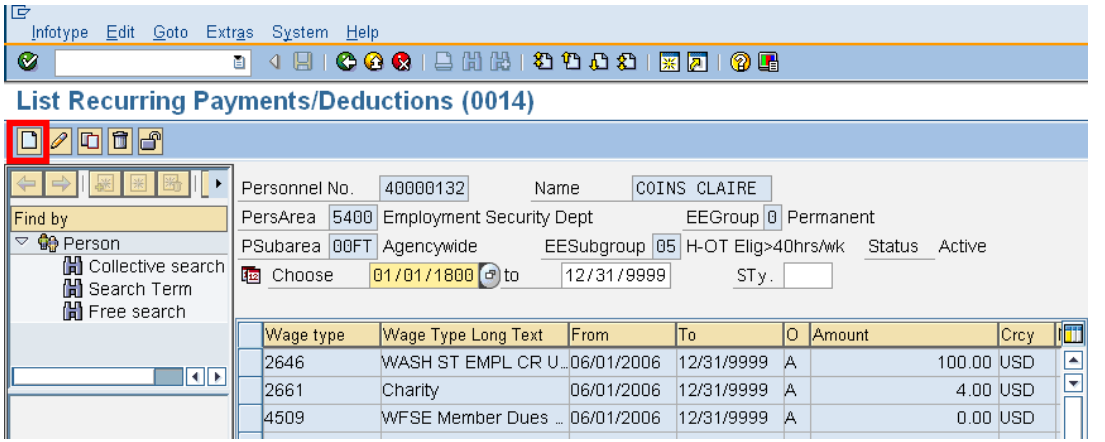

6.2 Fields to complete:

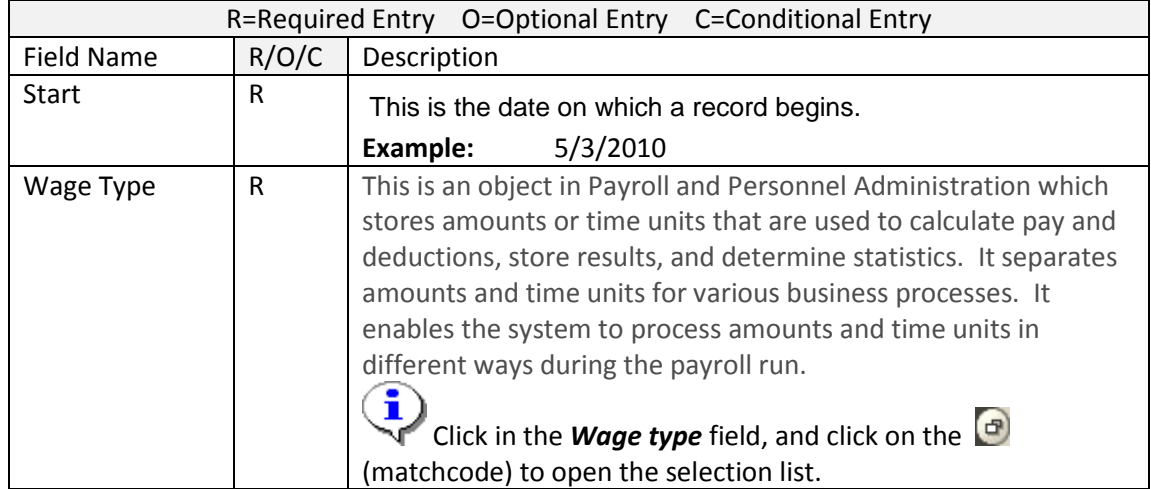

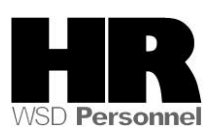

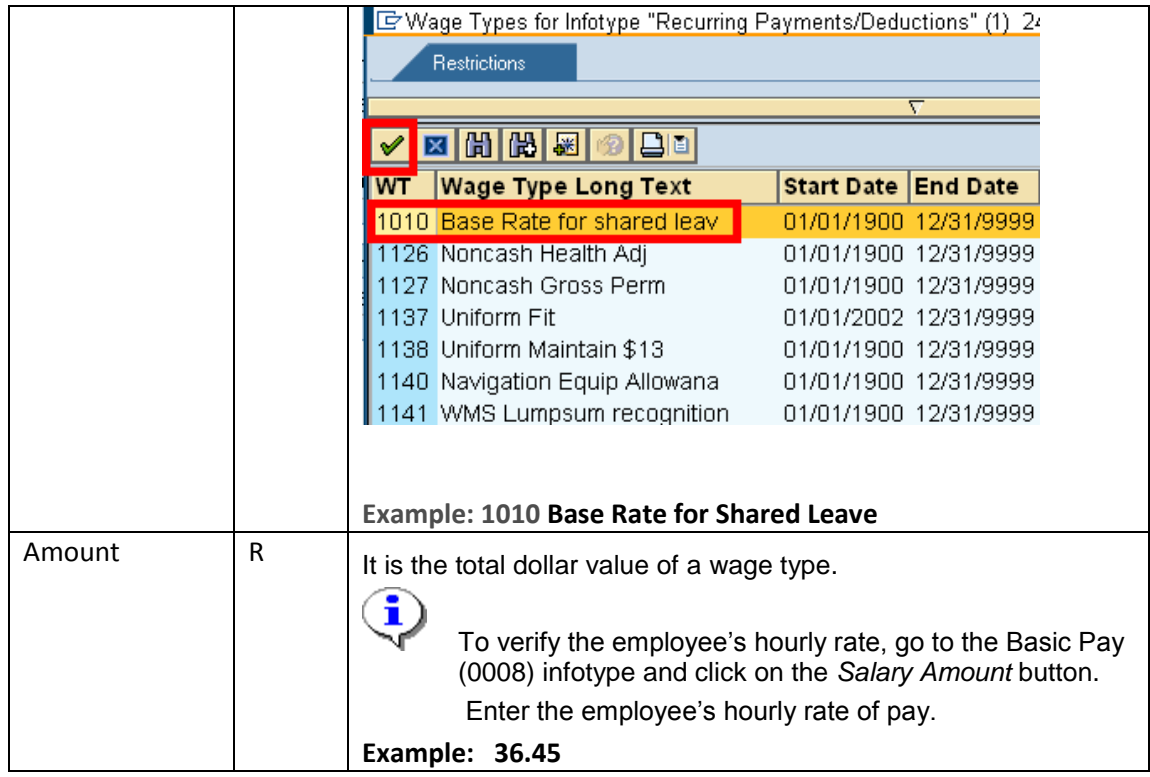

6.3 Click  $\bigotimes$  (Enter) to validate the information.

6.4 Click  $\Box$  (Save) to save.

6.5 Repeat steps 2 through 6 for the **RECIPIENT** of the shared leave as necessary.

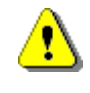

The next step is to make both the Recipient and the Donor eligible to receive/donate Shared Leave in HRMS.

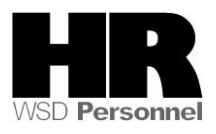

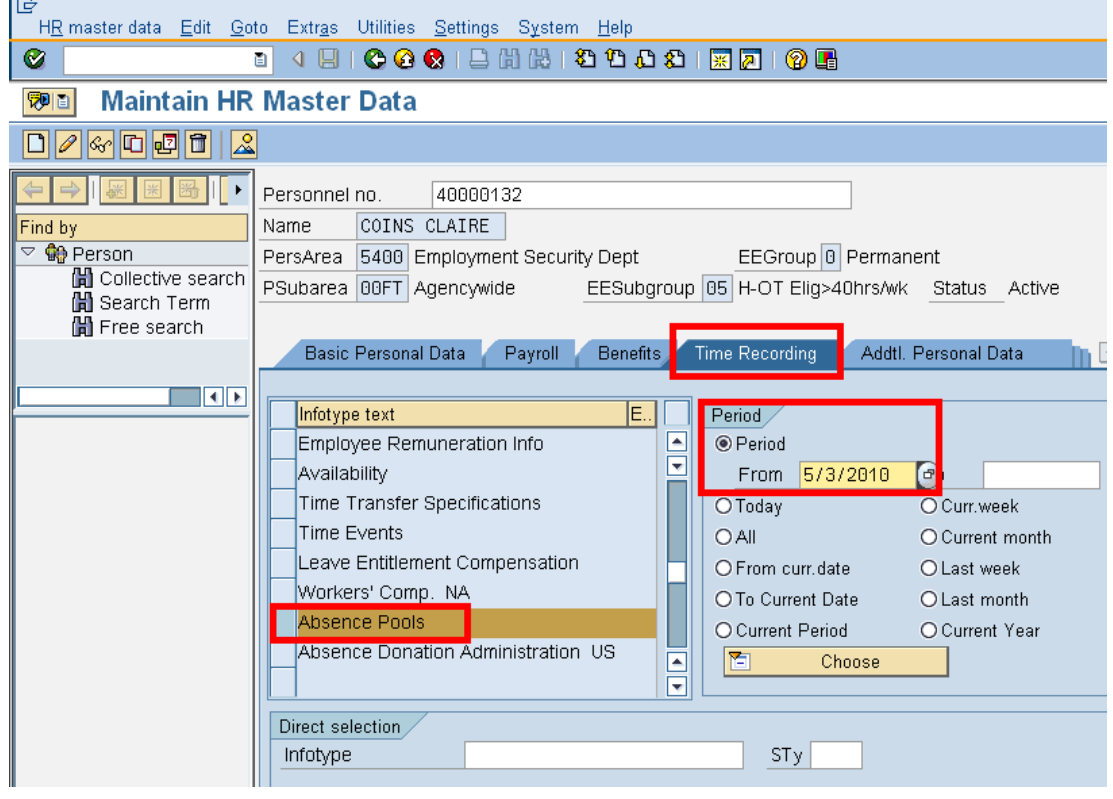

- 7. Click the Time Recording tab.
- 8.Complete the following field

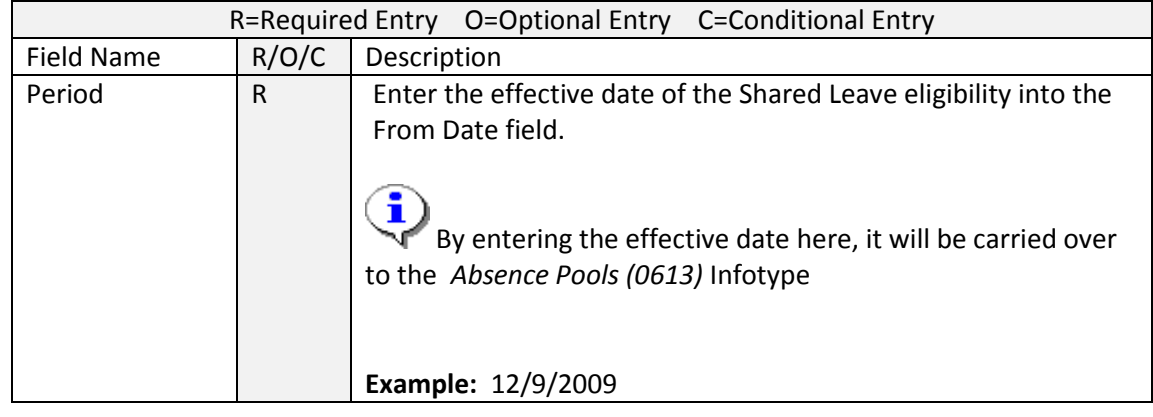

Absence Pools 9. Scroll down the list of Infotypes, click the box to the left of

10. Click  $\boxed{\Box}$  (Create)

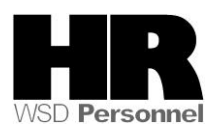

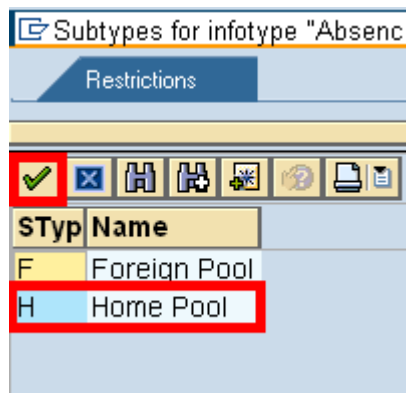

- 11. Select H Home Pool
- 12. Complete the following field:

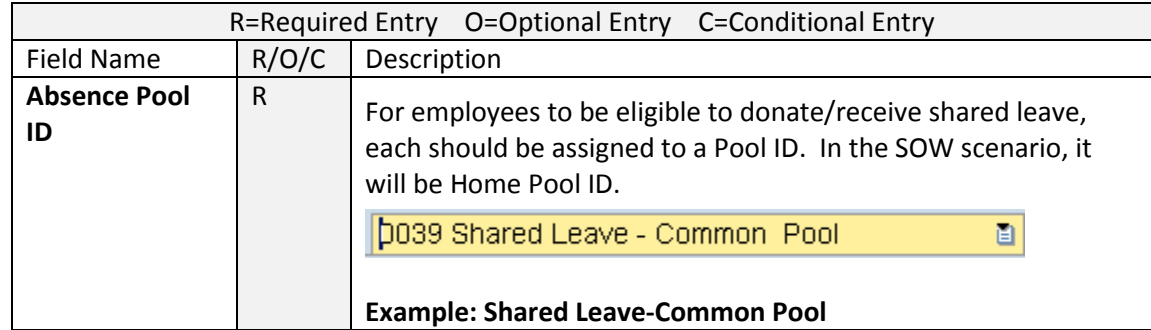

- 13. Click  $\bigotimes$  (Enter) to validate the information.
- 14. Click  $\Box$  (Save) to save.
- 15. Repeat steps 7 through 14 for the RECIPIENT of the shared leave as necessary.

#### **Results**

You have made both the Donor and Recipient eligible to donate and receive shared leave.

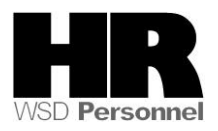